# **27. Newsletter und Abonnenten**

Abonnenten sind ein wichtiger Bestandteil von Blogs, um die Besucherzahlen zu erhöhen. Für die Verwaltung der Abonnenten und das Erstellen von Newslettern ist ein Plug-in ideal geeignet.

### **27.1 Das Plug-in MailPoet**

Für dieses Kapitel habe ich das Plug-in MailPoet aktiviert, das es ermöglicht, Newsletter zu versenden und Abonnenten zu bearbeiten. Mit diesem kostenlosen Plug-in, das viele Funktionen enthält und wenig technisches Verständnis erfordert, können Sie auf einfache Weise Formulare für Abonnenten und Newsletter erstellen.

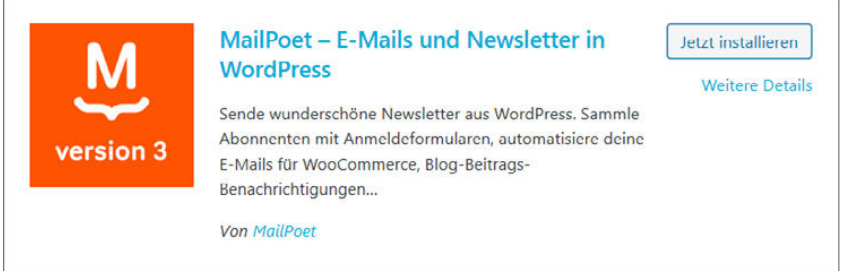

Dieses Plug-in ist hilfreich bei E-Mails und Newslettern

Das Tool liegt komplett auf Deutsch vor und lässt sich dadurch leicht konfigurieren. Für größere Empfängerlisten ist es allerdings nicht geeignet, aber wer kann schon behaupten, dass er Tausende von Empfängern hat? Für kleine Empfängerlisten ist das Tool ideal. MailPoet fügt sich in die Sidebar mit einem eigenen Menü ein, das mehrere Untermenüs enthält.

M MailPoet F-Mails Formulare **th** Assistent Abonnenten **L7** Caldera Formulare Listen Design Segmente  $\mathbf{P}$  Plugins Einstellungen Hilfe Benutzer

Das Plug-in mit seinen Menüs

#### **Ein Formular anlegen**

Damit Ihre Leser einen Newsletter bestellen können, ist ein Anmeldeformular nötig. Dieses lässt sich leicht mit MailPoet erstellen. Über den Menüpunkt Formulare im Menü MailPoet wird Ihnen ein Musterformular angezeigt. Widerstehen Sie unbedingt der Versuchung, beim Erzeugen des Formulars zu viel über den Nutzer zu erfragen. Fordern Sie nur wenige Daten an. In der Regel genügt die E-Mail-Adresse. Vor- und Nachname sind schon kritisch,

sie dürfen nur verlangt werden, wenn verdeutlicht wird, dass dies keine Pflichtangabe ist. Geburtsdatum, die Adresse oder die Telefonnummer sollten Sie auf keinen Fall abfragen.

Sie können über den Link Neu hinzufügen am oberen linken Bildschirmrand ein komplett neues Formular anlegen oder ein bereits bestehendes über den Link Bearbeiten unter dem Formularnamen bearbeiten. Den Link sehen Sie, wenn Sie den Eintrag mit dem Mauszeiger berühren. Das Formular öffnen Sie durch Klick auf den Link mit dem Namen. Ändern Sie den Titel in Anmeldung Newsletter.

Das Formular können Sie im Fenster Einstellungen mit den unten am Rand angezeigten Elementen platzieren, um neue Felder erweitern und mit einem Stil versehen.

Das vorgefertigte Formular mit der von Ihnen geänderten Überschrift, einem Eingabefeld für die E-Mail-Adresse und dem Button für das Abonnieren wird angezeigt. Dieses Formular können Sie im Fenster Einstellungen mit den unten am Rand angezeigten Elementen platzieren, um neue Felder erweitern und mit einem Stil versehen.

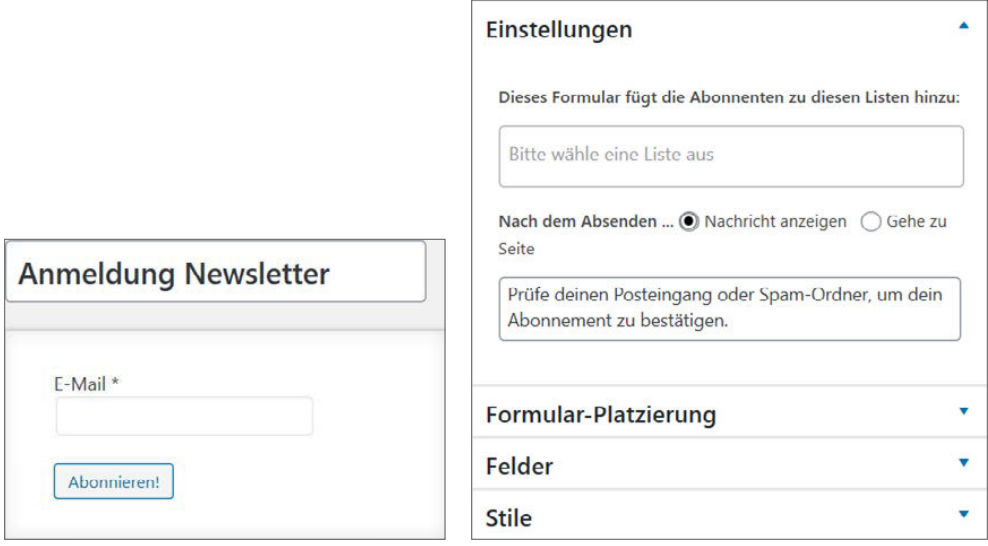

Vergeben Sie einen Namen für den Newsletter Die Einstellungen für ein neues Formular

Im Bereich Felder finden Sie verschiedene Felder vor, die Sie per Drag-and-drop in das angezeigte Formular auf der linken Seite ziehen und dadurch erweitern können. Dragand-drop? Sie erinnern sich? Mit der linken Maustaste auf den Eintrag klicken, Taste gedrückt halten und den Eintrag in den Newsletter ziehen. In dem Moment, in dem Sie einen Eintrag mit der linken Maustaste berühren, werden im Anmeldebereich des Newsletters mehrere Felder erzeugt. In eines dieser Felder können Sie den Eintrag jetzt verschieben, er wird dort eingeklinkt. Schieben Sie den Eintrag Trennlinie per Drag-and-drop in den Newsletter über das Feld E-Mail. Speichern Sie das Formular dann.

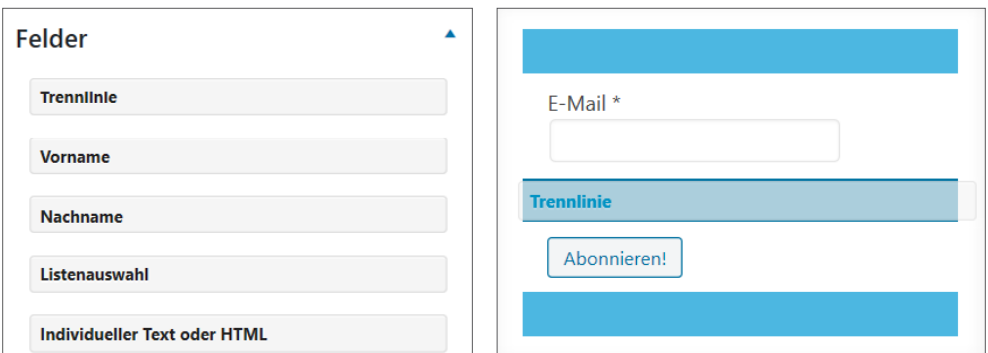

Suchen Sie hier ein Feld aus Die freien Plätze für das Einfügen der Felder

In Ihrem Formular sollten Sie den Leser darauf hinweisen, was er in Ihrem Newsletter zu Lesen bekommt. Dafür verwenden Sie das Feld Individueller Text oder HTML. Ziehen Sie es über den Button Abonnieren. Klicken Sie auf den Link mit dem Zahnrad und geben Sie die Info für den Abonnenten ein. Bestätigen Sie mit Fertig.

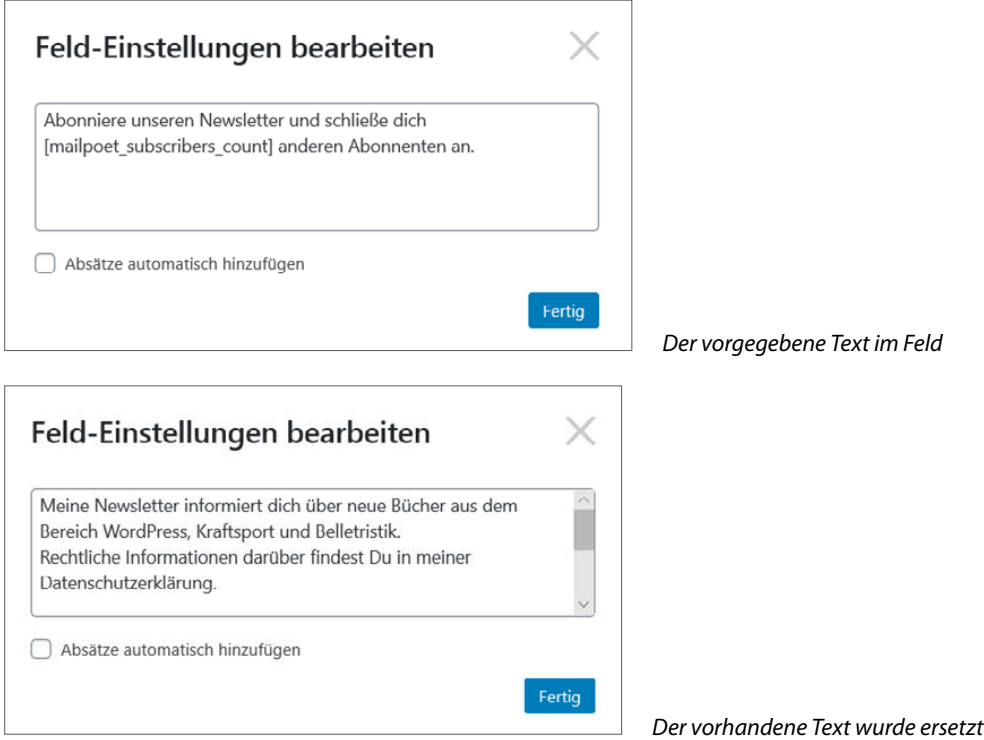

Damit ist es aber nicht getan. Sie müssen noch einen Link zu Ihrer Datenschutzseite erzeugen, in der der Leser darüber informiert wird, was mit seinen Daten geschieht. Dafür setzen Sie einen Link auf das Wort »Datenschutzerklärung«.

Dieser funktioniert mit dem folgenden HTML-Text:

<a href="http://wordpress.test/datenschutz/">Datenschutzerklärung</a>

Textmuster mit freundlicher Genehmigung von Hans Herbrand, web266.de

Dafür müssen Sie kein Profi in HTML sein. Den Code erzeugen Sie, indem Sie die  $\lhd$ -Taste drücken. Diese finden Sie zwischen der  $\widehat{A}$ -Taste und dem  $\widehat{Y}$ . Danach geben Sie »a href« ein. Nach dem Ausrufezeichen müssen Sie den Link von Ihrer Datenschutzseite hineinkopieren und mit einem weiteren Ausrufezeichen abschließen. Den korrekten Link erhalten Sie, wenn Sie das Menü Seiten/Alle Seiten und dann die Seite Datenschutz zur Bearbeitung öffnen. In der rechten Spalte sehen Sie jetzt im Bereich Permalink den Abschnitt Seite ansehen und darunter den Link zu der Seite. Ein Klick darauf führt Sie direkt zu der Seite. Im Browser-Feld wird Ihnen der Link angezeigt, den Sie jetzt markieren und in das Feld von MailPoet hineinkopieren müssen.

Seite ansehen http://buchthemen.de/datenschutz [7]  $\odot$ buchthemen.de/?page\_id=9

Klicken Sie auf den Link und markieren Sie diesen

Im HTML-Text kommt jetzt als Nächstes der Pfeil nach rechts, der mit der Tastenkombination  $\Omega$  +  $\leq$  erzeugt wird. Nach diesem Pfeil geben Sie das Wort »Datenschutzerklärung« ein und dahinter wieder den Pfeil, der nach links zeigt, dann den Schrägstrich und abschließend nochmals den Pfeil nach rechts. Wo zwischen den beiden Ausrufezeichen im unteren Bild jetzt noch der Mustertext steht, dort muss Ihr Link von der Datenschutzseite hin. Abschließend entfernen Sie das Wort »Datenschutzerklärung« am Ende des vorangegangenen Textes wieder. Er war nur zum besseren Verständnis dort, weil an seine Stelle der Link sollte.

Für das Akzeptieren der Datenschutzhinweise durch den Leser benötigen wir noch ein weiteres Feld. Ein neues Feld können Sie über den Button Neues Feld hinzufügen anlegen. Dort stehen verschiedene Feldtypen zur Auswahl bereit. Wählen Sie aus der Drop-down-Liste Auswahlbox.

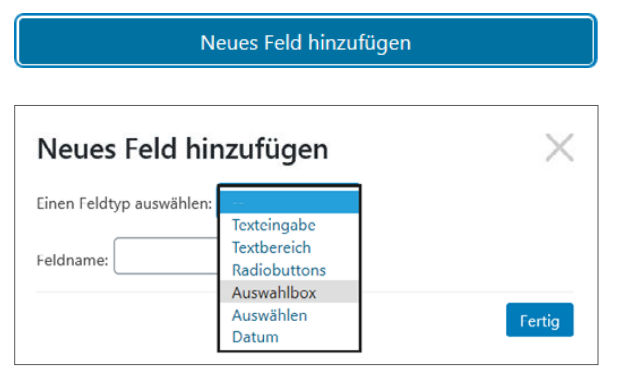

Über diesen Button bekommen Sie ein neues Feld

Wählen Sie hier ein neues Feld aus

Geben Sie im Eingabefeld Feldname Text ein und im Feld darunter ebenfalls. Klicken Sie bei der Frage nach dem Pflichtfeld Ja an. Bestätigen Sie Ihre Änderungen mit Fertig.

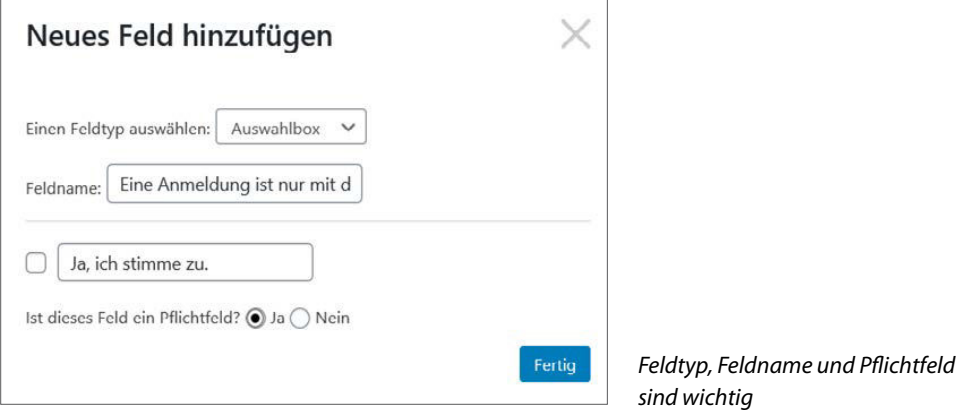

Das neue Feld wird in den Bereich Felder übernommen. Schieben Sie es nach links in das Formular unter das Eingabefeld für die E-Mail-Adresse. Fügen Sie zur besseren Übersicht noch zwei Trennlinien ein. Speichern Sie ab.

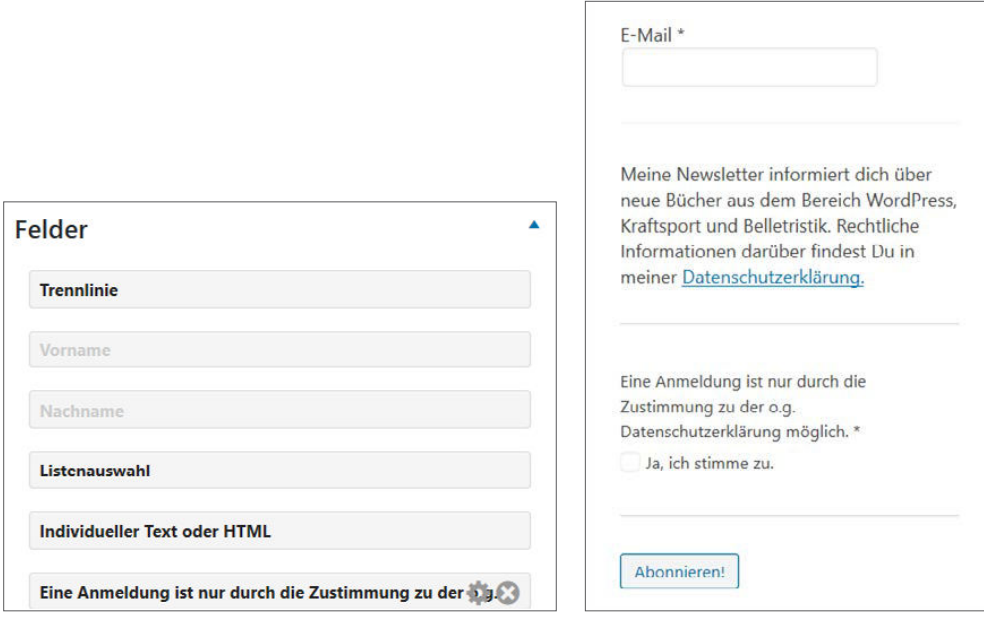

Ein weiteres Feld wurde erzeugt der anderen anderen Das neue Formular ist fertig

Der Cursor springt zu den Einstellungen und Sie werden gebeten, eine Liste auszuwählen. Da noch keine vorhanden ist, speichern Sie ab und wechseln in das Menü Listen. Klicken Sie auf den Button Neu hinzufügen am oberen linken Bildschirmrand, vergeben Sie einen Namen und eine Beschreibung für den Newsletter. Klicken Sie auf Speichern, um die neue Liste in das Listenverzeichnis aufzunehmen.

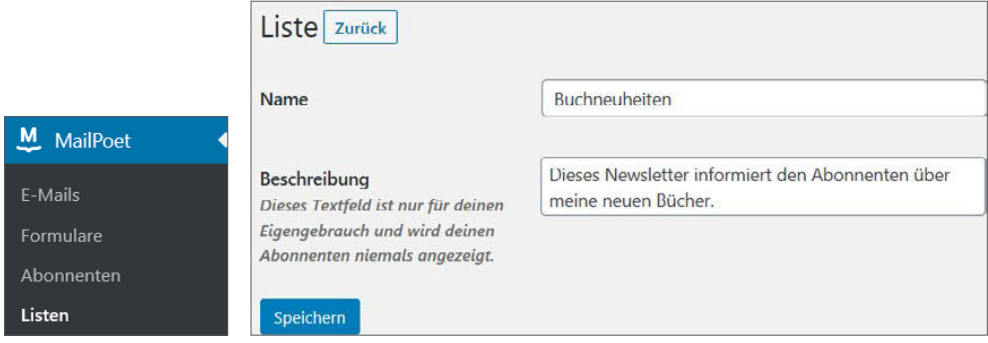

Hier geht es zu den Listen. Legen Sie eine neue Liste an

Durch Berühren des Namens in einer Liste öffnen Sie weitere Optionen. Sie können die Liste jetzt bearbeiten, duplizieren, die Abonnenten der Liste anzeigen oder sie in den Papierkorb verschieben. Wechseln Sie wieder zum Menü Formulare. Öffnen Sie das Formular Anmeldung Newsletter nochmals zur Bearbeitung. Wählen Sie im Bereich Einstellungen die Liste aus.

Die neuen Abonnenten werden ab jetzt in diese Liste eingefügt und bekommen dafür eine Nachricht angezeigt. Speichern Sie wieder ab. Wechseln Sie jetzt in den Bereich Formularplatzierung. Eine Platzierung ist entweder über ein Widget in der Seitenleiste oder im Footer-Bereich möglich. Als Alternative steht ein Shortcode zur Verfügung, der direkt in eine Seite eingefügt werden kann. Zusätzlich sind zwei weitere Versionen zum Einfügen vorhanden.

Beginnen wir für die Beschreibung des Einfügens mit den Widgets. Klicken Sie auf den Link Widgets-Seite, um in die Auswahl der Widgets zu gelangen. Ziehen Sie nun das Widget MailPoet 3 Formular in die Seitenleiste. Dessen Inhalt können Sie sich durch Klick auf den kleinen Pfeil am rechten Rand anzeigen lassen.

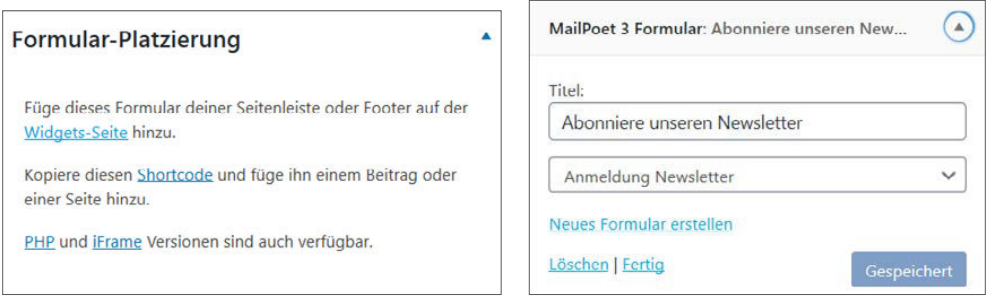

Die Möglichkeiten einer Platzierung aus Der Inhalt des Widgets

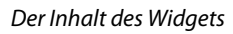

Sehen Sie sich die Live-Vorschau über den Button Verwalten mit Live-Vorschau an. In dieser Vorschau können Sie nichts eingeben. Ein Test des Formulars ist nur möglich, wenn Sie das Menü buchthemen/Zur Website öffnen.

Geben Sie die Muster-E-Mail-Adresse ein, stimmen Sie der Datenschutzerklärung zu und klicken Sie auf Abonnieren. Es erfolgt der Hinweis, dass der Nutzer seinen Posteingang überprüfen und das Abonnement bestätigen soll. Dieser findet in seinem E-Mail-Account die Bitte, das Abonnement zu bestätigen, und muss dieser Bitte über den Link nachkommen. Darauf bekommt er umgehend eine Bestätigung. Gleichzeitig erhalten Sie per E-Mail einen Hinweis auf den neuen Abonnenten.

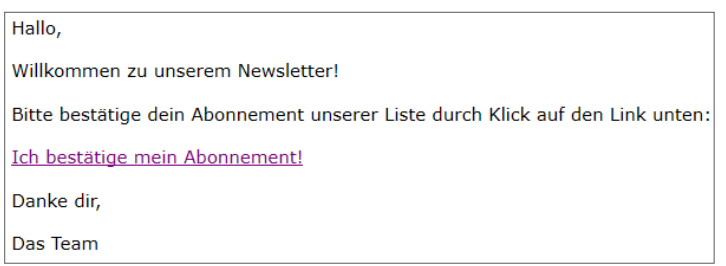

Der zukünftige Abonnent muss das Abonnement hier bestätigen

## Du hast meinen Newsletter, Buchneuheiten abonniert.

Ja, wir haben dich in unsere E-Mail-Liste eingetragen. Du wirst in Kürze von uns hören.

Er bekommt eine Bestätigung per E-Mail

Die zweite Möglichkeit, das Newsletter-Formular einzufügen, erfolgt über einen Shortcode. Klicken Sie dazu im Bereich Formular-Platzierung auf den Link Shortcode. Dieser wird angezeigt. Markieren Sie den Code und öffnen Sie den Beitrag oder die Seite, wo Sie ihn platzieren wollen, legen Sie einen neuen Absatz an und kopieren Sie ihn dort hinein.

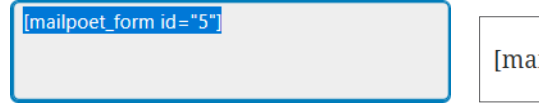

ilpoet form id="1"]

Shortcode markieren und im Absatz

Klicken Sie auf den Button Aktualisieren und wechseln Sie in die Vorschau.

Führen Sie auch hier einen Test durch, indem Sie einen Fantasienamen eingeben, die Datenschutzrichtlinien akzeptieren und auf Abonnieren klicken. Im Grunde läuft es hier genauso ab, wie bereits oben beschrieben.

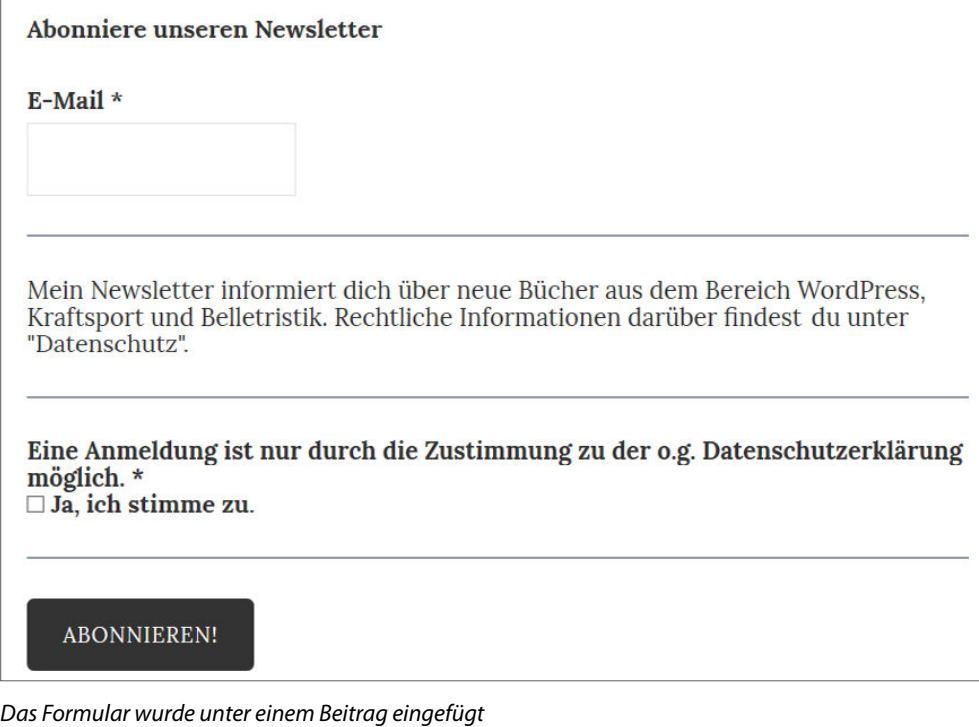

### **27.2 Abonnentenlisten**

Begeben wir uns jetzt direkt zu den Abonnenten. Über den Link MailPoet/Abonnenten können Sie sich eine Liste mit den bisher angemeldeten Abonnenten anzeigen lassen. Die beiden neuen Abonnenten wurden in diese Liste aufgenommen und können von hier aus bearbeitet werden. Bewegen Sie dazu den Mauszeiger auf den Eintrag und anschließend auf den sich zeigenden Link Bearbeiten.

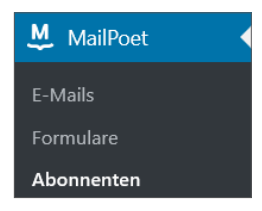

Der Weg zu den Abonnenten

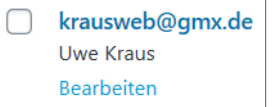

Wechseln Sie zur Bearbeitung

Im Fenster Abonnent werden die E-Mail-Adresse und der Status des Abonnenten angezeigt. Im Bereich Listen sehen Sie den Namen der Liste, der er zugeordnet ist. In diesem Fall ist es der zweite Abonnent. Sie können einen Abonnenten austragen oder aus Ihren Listen entfernen.

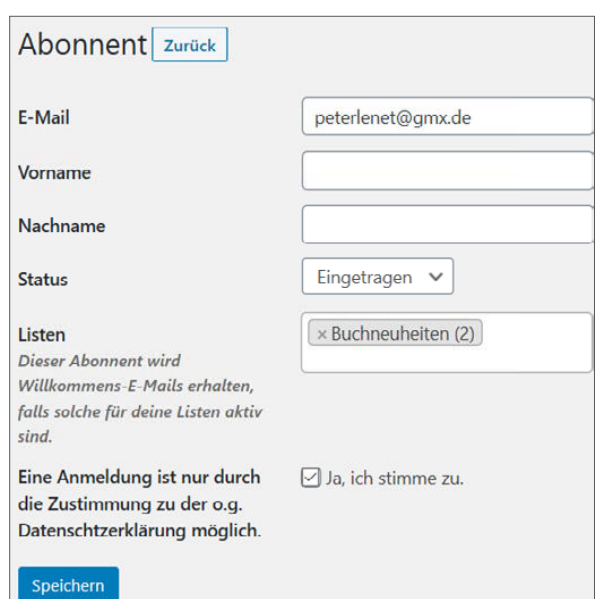

Der Bereich für die Bearbeitung der Abonnenten

Hier lässt sich auch der Status des Abonnenten festlegen: Eingetragen, Unbestätigt, Ausgetragen, Inaktiv oder Bounced (Nicht zustellbar). Änderungen sichern Sie über den Button Speichern.

Wechseln Sie nun nochmals ins Menü Listen. Eine haben Sie bereits angelegt. Nun legen Sie eine weitere an. Mindestens zwei Listen sind ratsam. Eine zum Testen, in die Sie sich oder mithelfende Autoren selbst eintragen, und natürlich die Liste für die Abonnenten. Legen Sie noch

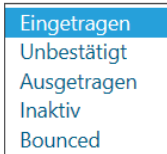

Auswahl des Status

eine dritte an, um zu zeigen, wie die einzelnen Abonnenten dann einsortiert werden können. Sie haben jetzt insgesamt drei Listen. Eine, in der die Nutzer von WordPress automatisch eingetragen werden, und zwei zum Einfügen von Abonnenten.

Eine neue Liste erstellen Sie über den Button Neu hinzufügen am oberen linken Bildschirmrand. Geben Sie in der sich zeigenden Maske den Namen und eine Beschreibung ein und bestätigen Sie mit Speichern. Jetzt wird Ihnen eine Aufstellung aller Listen angezeigt.

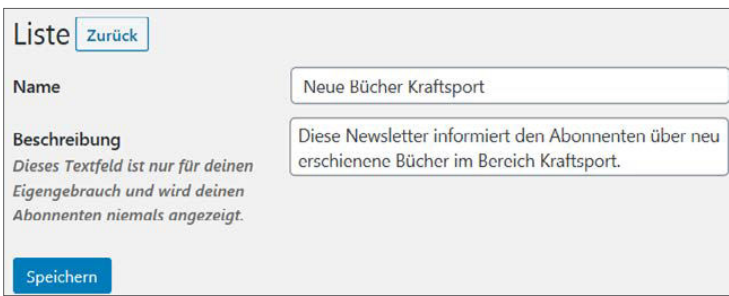

Eine neue Liste mit Beschreibung wurde erstellt

Auswahl einschränken

Öffnen Sie jetzt die Abonnenten einer Liste über den Link Alle Abonnenten anzeigen unter dem Listennamen. Hier können Sie für eine bessere Übersicht nur eine der Listen anzeigen lassen, wenn Sie diese aus dem Pull-down-Menü über der Liste auswählen und dann den Button Auswahl einschränken anklicken.

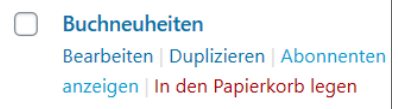

Wechseln Sie zu den Abonnenten V

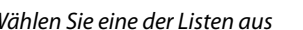

 $\checkmark$ 

Wenn eine Ihrer Listen viele Abonnenten enthält, können Sie über die Suchfunktion einen bestimmten herausfiltern. Geben Sie dazu den Namen des Abonnenten in das Feld neben dem Button Abonnenten suchen ein und klicken Sie dann auf Suchen. Der gesuchte Abonnent wird Ihnen angezeigt.

Buchneuheiten (2)

Vorhandene Listen können bearbeitet, dupliziert oder gelöscht werden. Personen, die bei WordPress bereits angemeldet sind, werden automatisch in die Liste WordPress-Benutzer eingetragen. Die angelegten Listen lassen sich auch über eine Textbox importieren oder hochladen. Importieren Sie auf keinen Fall ungeprüfte oder unbekannte Listen.

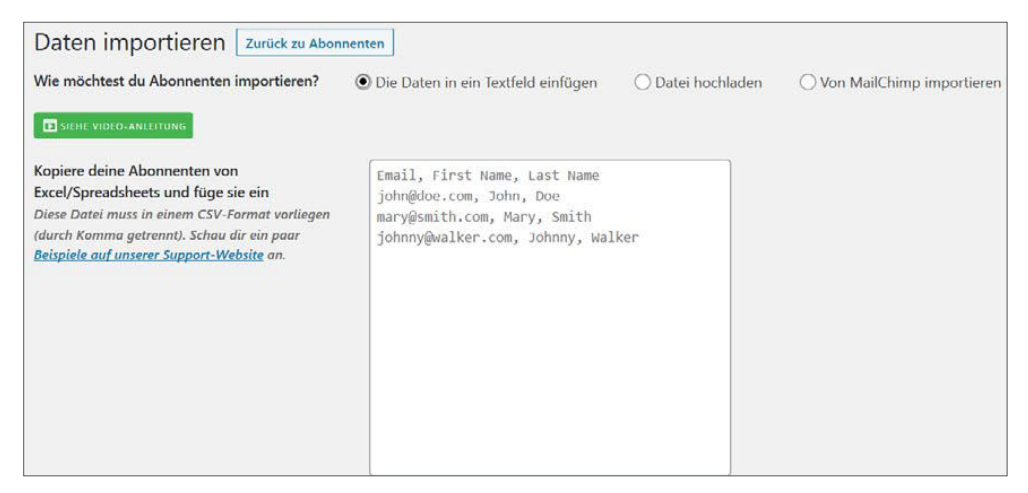

Hier werden Dateien importiert oder hochgeladen

Der Export vorhandener Abonnenten ist in eine CSV-Datei oder in Excel möglich. In eine CSV-Datei lassen sich Tabellen oder Listen kopieren. Beim Export können Sie entscheiden, aus welchen Listen Sie Abonnenten exportieren wollen, ob nur bestätigte Abonnenten und welche Felder exportiert werden sollen. Über den Button Daten exportieren schicken Sie die Abonnenten auf die Reise. Der Button Zurück zu Abonnenten bringt Sie jeweils wieder in die Abonnentenliste zurück.